# What's MAC address clone used for and how to configure?

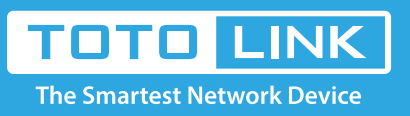

# It is suitable for : **N100RE, N150RH, N150RT, N151RT, N200RE, N210RE, N300RT, N301RT , N300RH, N302R Plus, A702R, A850, A3002RU**

**Application introduction:** MAC address is the physical address of your computer's network card. Generally, every network card has one unique Mac address. Since many ISPs only allow one computer in LAN to access Internet, users can enable MAC address clone function to make more computers surf Internet.

### **STEP-1:**

Connect your computer to the router by cable or wireless, then login the router by entering

http://192.168.0.1 into the address bar of your browser.

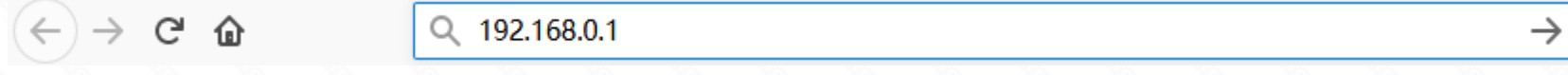

#### Note:

The default access address varies depending on the actual situation. Please find it on the bottom label of the product.

## **STEP-2:**

User Name and Password are required, by default both are **admin** in lowercase letter. Click **LOGIN**.

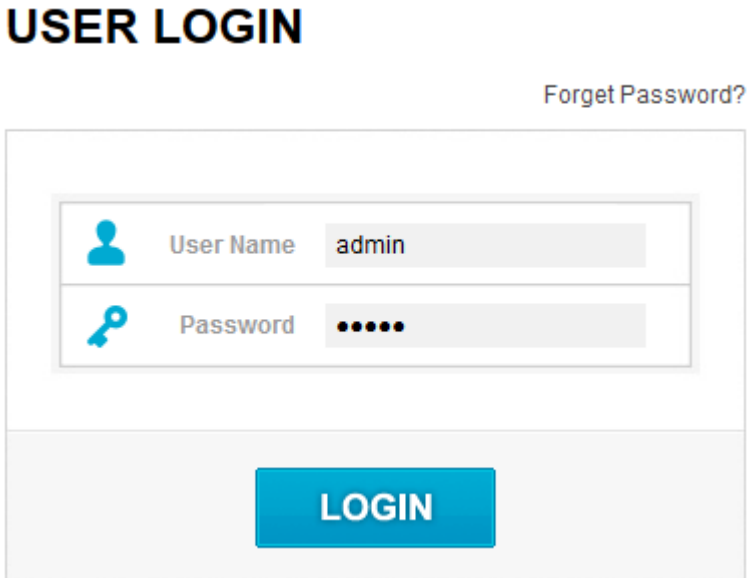

#### **STEP-3:**

Click **Network->WAN Settings** , Select the WAN type and click **Scan MAC Address.**

Finally click Apply.

## **WAN Settings** PPPoE/Dual WAN Access PPPoE **WAN Type** User Name

Password

**Confirmed Password** Service Name

**AC Name** 

WAN DHCP Type **DNS Type** 

**Connection Type** 

#### **MTU**

**Clone MAC Address** Web Server Port

- Enable uPNP
- ß **Enable NetSniper**
- Enable IGMP Proxy  $\overline{\mathcal{L}}$
- ✔ **Enable IGMP Snooping**
- o Enable Ping Access on WAN
- 8 Enable Web Server Access on WAN
- $\checkmark$ Enable IPsec pass through on VPN connection

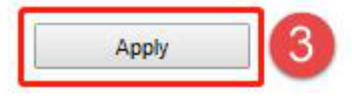

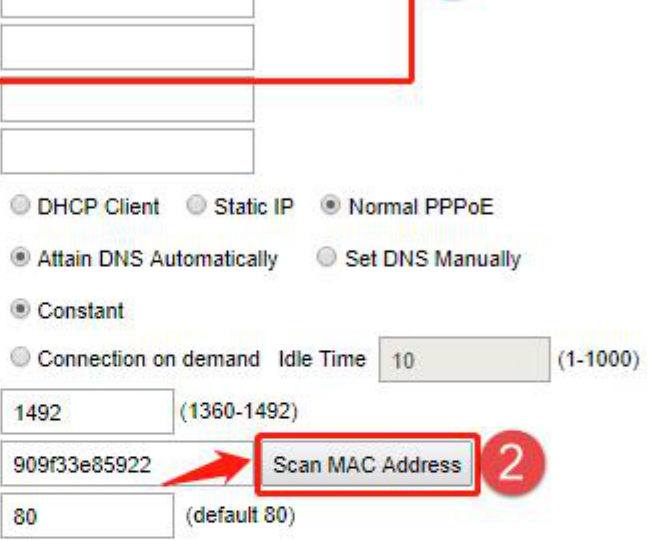